**วธิกี ารถา่ ยส าเนาบตัรประชาชนหรอืบตัรทตี่ อ้ งการ (ID Card)**

**รองรับปริ้นเตอร์รุ่น : L550, L555, L565, L655, WF-7611**

1.เข้าเมนู **Copy** 

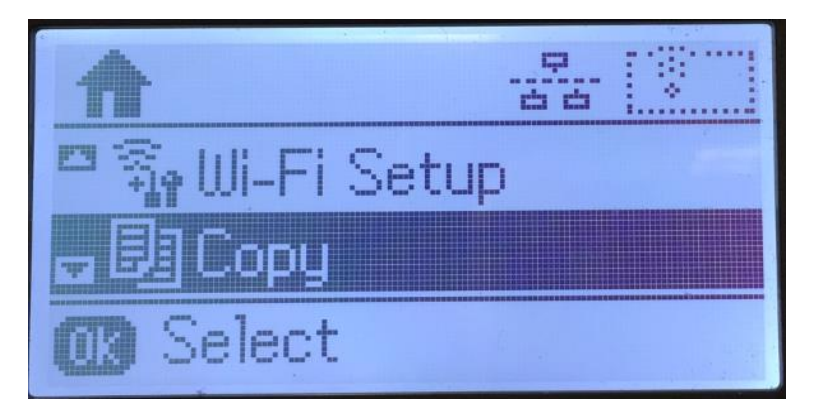

## 2.เข ้าไปที่ **Settings**

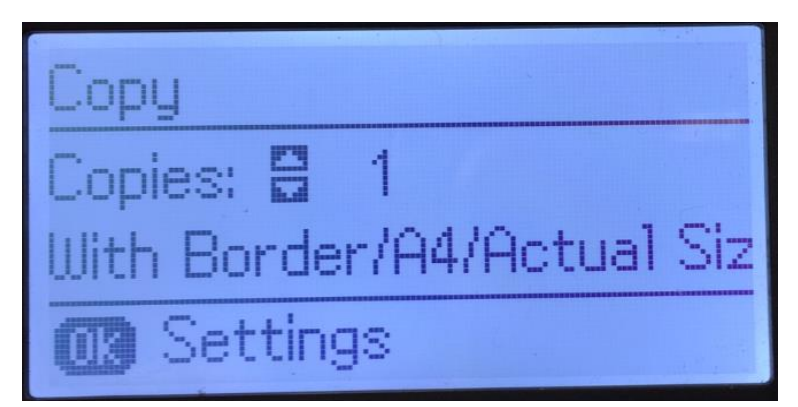

3.เข ้าที่เมนู **Layout**

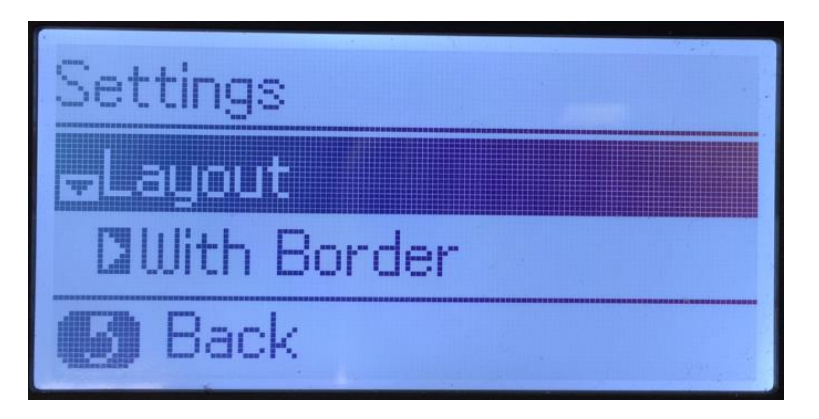

4.เลือก **ID Card**

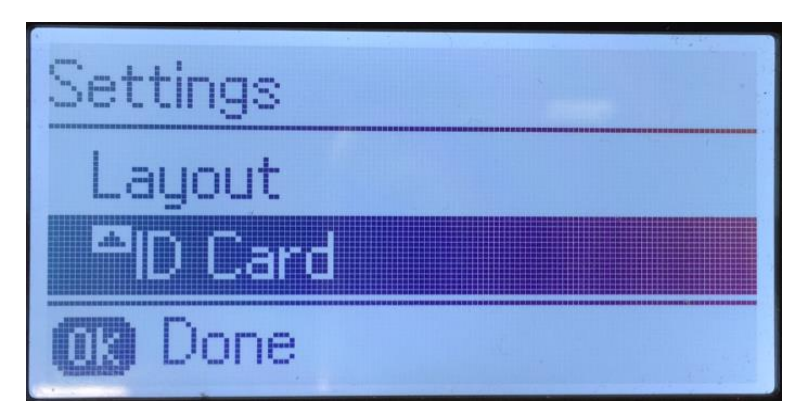

## 5.หน้า **Copy** จะโชว์รูปแบบเป็น **ID Card**

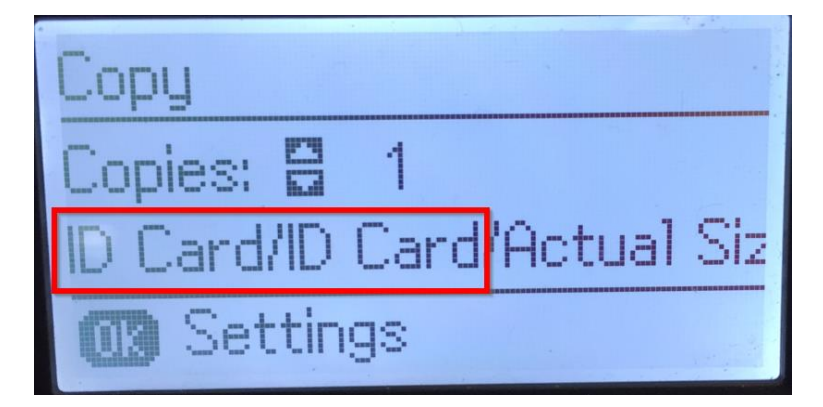

ี่ 6.สั่งถ่ายเอกสาร กดปุ่ม **Start** หน้าจอจะขึ้นข้อความตามภาพ

่ ให้ใส่บัตรประชาชนหรือบัตรที่ต*้*องการลงไป และกดปุ่ม Start

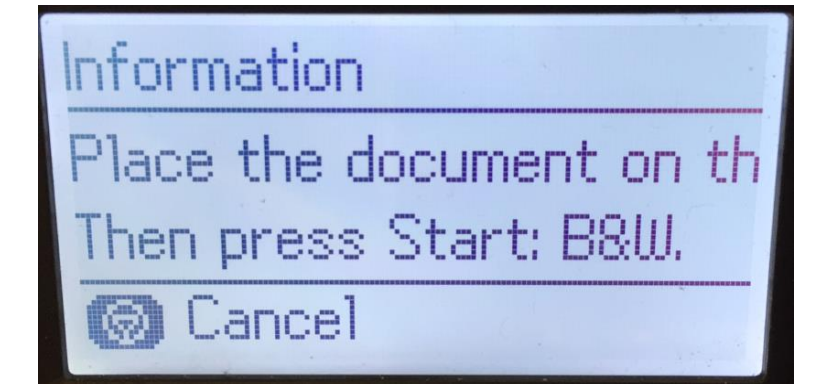

7.หน้าจอจะขึ้นข ้อความให้กลับบัตร และกดปุ่ ม **Start**

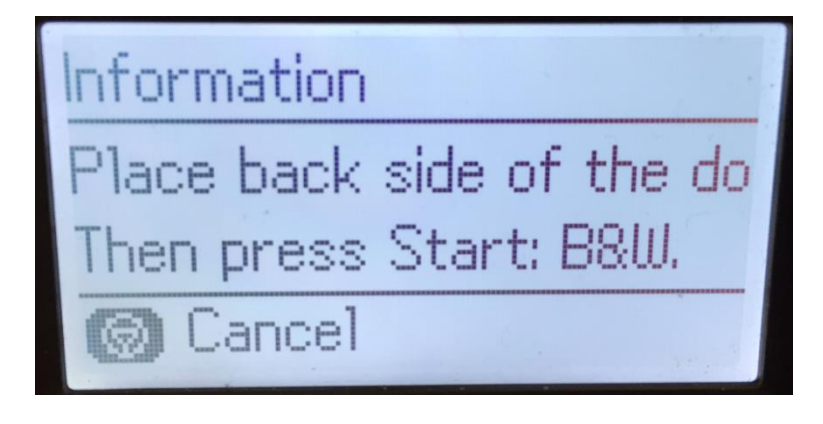

## 8.หลังจากนั้นเครื่องจะสแกนและพิมพ์เอกสารออกมา

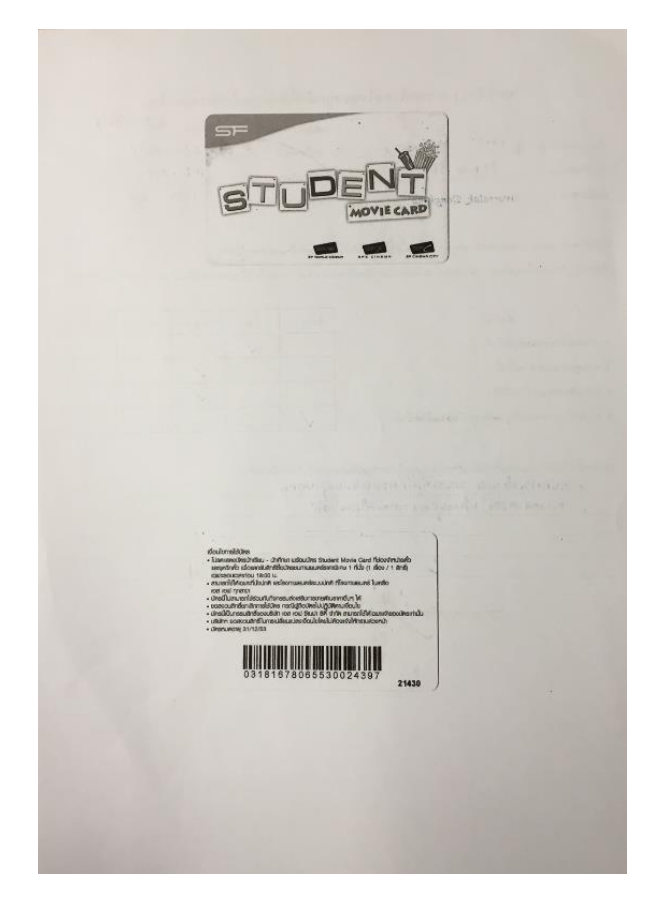

หมายเหตุ : ตำแหน่งการวางบัตร ให้วางตามแนวลูกศร ตำแหน่งตามภาพ

ถ่ายเอกสารบัตรทั้งหน้าและหลังให้วางตำแหน่งเดิม

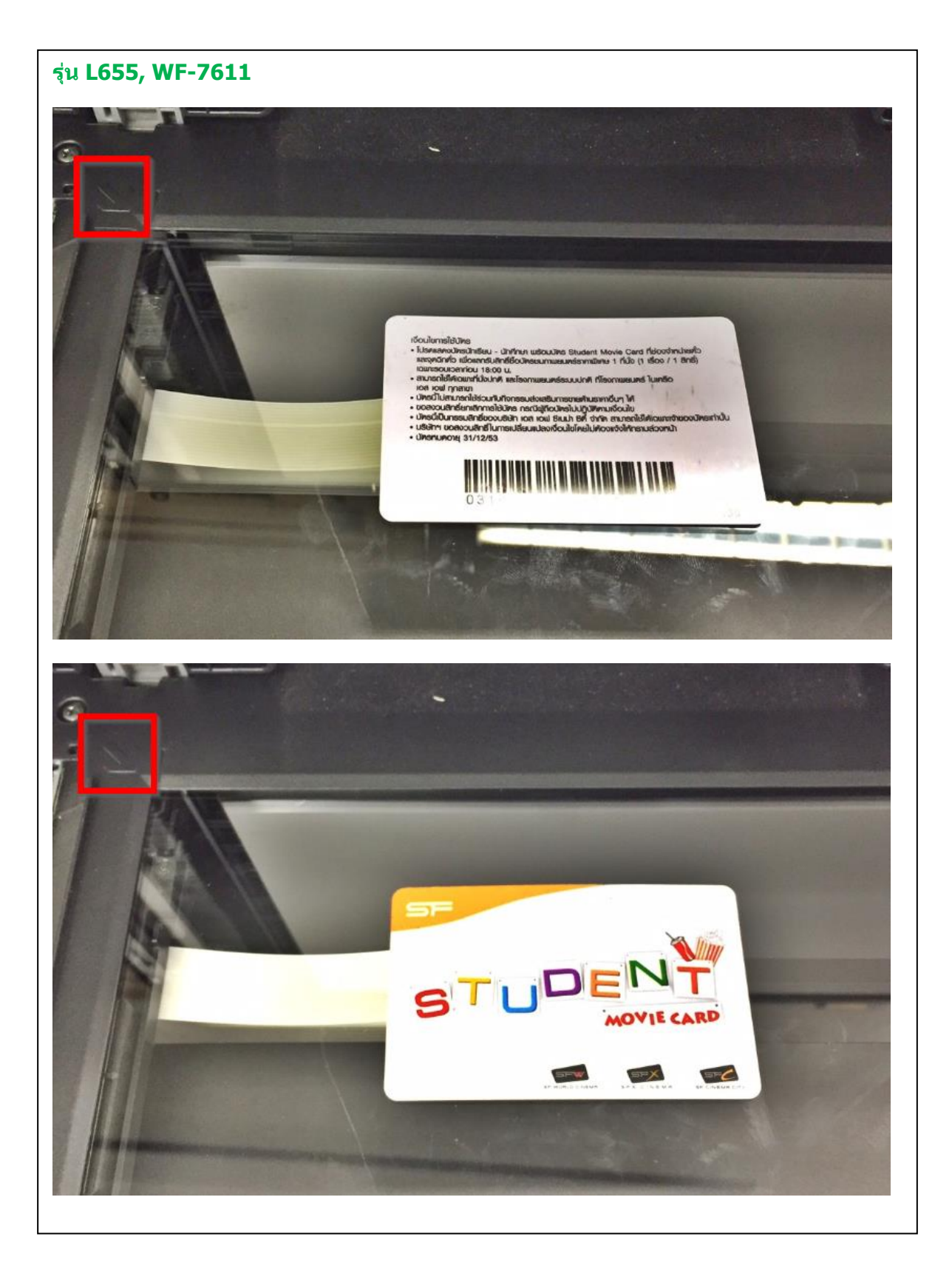

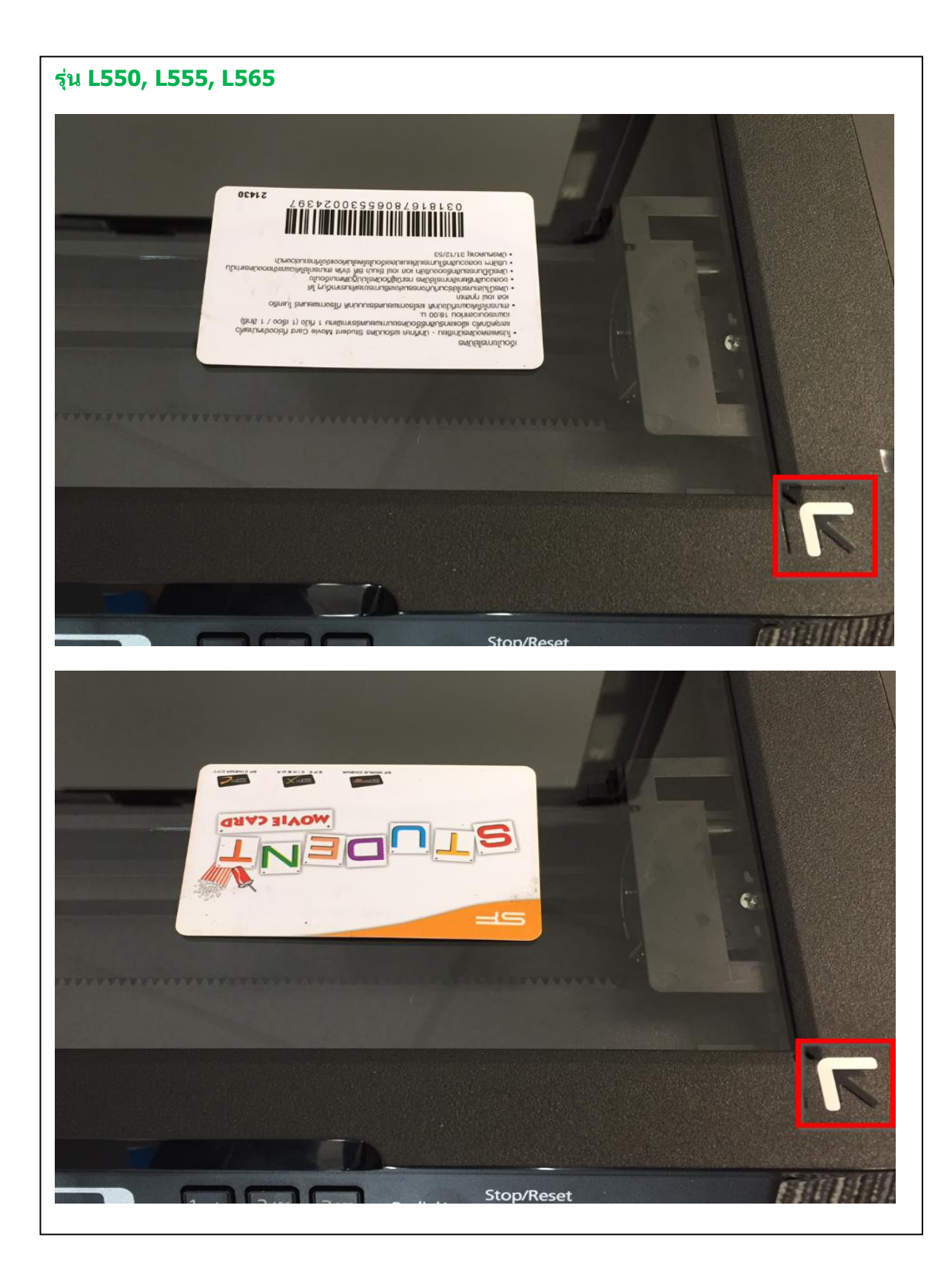